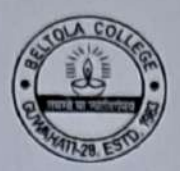

### **BELTOLA COLLEGE**

#### **BELTOLA, GUWAHATI-781028 NAAC ACCREDITED B\***

Permanently Affiliated to Gauhati University, Registered under 2(f)&12(B)of UGC Act,1956 E-mail: collegeceltola@gmail.com, Website:www.beltolacollege.org

Ref:BC/2016/Notice/102/2832

Date:01/06/2024

# **NOTICE**

As per the notification vide notification reference no GU/con/8580 received from Gauhati University it is hereby informed to all the students of B.A. 2<sup>nd</sup> Semester that though the aforesaid students did their form submission earlier but yet they are asked to do form fill up and submission in the given portal https://gauhati.samarth.edu.in for issuance of admit card of B.A. 2<sup>nd</sup> Semester Examination. It is mandatory to do form fill up and submission within 3<sup>rd</sup> June, 2024.

1. Students need to login and register their papers at the student portal (https://gauhati.samarth.edu.in), (step-by-step guide for student is enclosed Annexure-I)

2. Students need to select their papers and submit the examination form at the student portal (https://gauhati.samarth.edu.in), (step-by-step guide for student is enclosed Annexure-I)

Last Date:

1. The last date of filling-up of the form by students in 3<sup>rd</sup> June 2024 2. The last date to validate/approve the submitted form by students is 4<sup>th</sup> June, 2024.

It is to be noted that admit card of un approved students will not be generated.

 $Sd/-$ Principal **Beltola College** 

Copy to:-

- 1. AOC 2<sup>nd</sup> Semester Examination-2024
- 2. Notice Board
- 3. Office file
- 4. Technical Person to upload in the College Website.

Mrs Dhrijumoni Das In-charge, Examination Cell **Beltola College** 

### **ANNEXURE-I**

## **Introduction**

#### **This document is the reference for students, for online submission of Examination form of Gauhati University through Samarth student portal ((https://gauhati.samarth.edu.in/)**

### **Login**

**Step 1**: Open the **https://gauhati.samarth.edu.in** link, the homepage will appear as below:

#### **In the student portal homepage, students will be able to see three (3) options as follows:**

#### 1. **Login**

a. Already registered students can directly login using their login credentials of the portal.

#### **2. New Registration**

a. Students doing first-time registration have to click on the "New Registration" option to generate their login credentials

#### **3. Reset Password**

a. If a student forgets his/her password they can reset it using the "**Reset password**" option.

#### **Note:**

**Enrolment Number** as assigned on the central admission portal for 2023. If you do not have your enrolment number contact your **College** to get your enrolment number or Login to admission portal 2023 to check your enrolment number.

### **SECTION-A**

# **New Student Registration**

**Step 1.** Students can register themself by clicking on the "**New Registration"** Button,

After that, the following details need to be selected/entered by the students:

- Programme
- Name (as on ID card)
- Mode of Registration
	- o Enrollment Number
- Enrollment Number

Then, click on the  $\frac{\text{submit}}{\text{button}}$  button.

After that, a new window will appear. In that, the following details need to be entered for the new registration:

- Mobile Number
- Email Address

(These details must be correct to receive OTP via mail)

Then, click on the  $\sqrt{\frac{\text{Submit}}{\text{button.}}}$ 

Submit After successful verification of the OTP received via Mail/SMS, click on the button to proceed further.

Once OTP will be verified, students need to set a password for their login in a new window

Then, click on the  $\boxed{\phantom{\big|} \text{submit}}$  button.

**Note: The students need to note down the username for further use.**

# **Paper (course) Selection Process**

For selection of the papers (courses), students need to follow the below-mentioned steps:

**Step 1:** Login to Student Portal with valid credentials

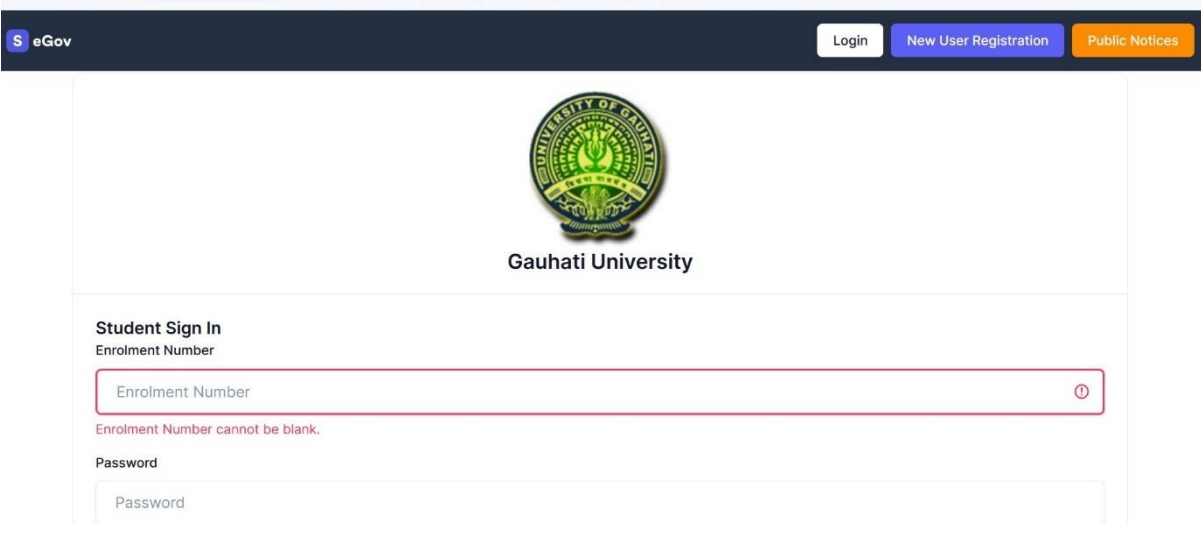

**Step 2:** After successful login, the student will be redirected to the dashboard. Then the students need to click on  $\Box$ <sup>CLICK HERE</sup> button to view/select the courses related to their respective programme.

**Step 3:** After that, a new window will appear. Here, students can view their courses and also select their courses.

To select the courses, students need to click on **Click here to select your courses** button.

**Step 4:** After clicking on the button, students need to select the courses from the dropdown lists. Then, click on the  $\sqrt{\frac{\text{submit}}{\text{button.}}}}$  button.

**Step 5:** After clicking on the **"Submit"** button, students will be able to preview the list of selected courses.

In that, Students can update their courses selection by clicking on

**Update Course Selection** button. **Step 7:** A pop-up window will appear for confirmation of selected courses. On that, click on the "**OK**" button.

After successful completion of the course selection a new window will appear with the message that "Papers (c**ourses) submitted successfully".**

## **SECTION- B**

# **Examination Form Filling**

selected course .

For Examination form filling students need to click on the **Home** button.

**Step 1:** Then click on "**Examination**" from the left pane and then click on "**Registration**".

In that, students can see the active examination sessions.

Students need to open their examination form by clicking on the "**CLICK HERE**" button below their programme.

**Step 2:** In a new window, examination form will appear and student needs to fill the following details:

- PWD Status (YES/NO)
- Disability Percentage(If YES)
- Need of scribe in the Examination (If YES)

Then, click on the  $\sqrt{\frac{\text{Submit}}{\text{button}}}\text{button}.$ 

**Step 3:** In the new window, students need to confirm the course (paper) selected in the Examination Form. Further, student will proceed for final submission by clicking on "**Submit Exam Form**" button.

After successful completion of the Examination Form Fill-up, students can download the examination form in the PDF format by clicking on the "**Print Application**" button located on the top right side of the student portal.

\*\*\*\*\*\*\*\*\*\*\*\*\*\*\*\*\*\*\*\*\*\*\*\*\*\*\*\*\*\*\*\*End of document\*\*\*\*\*\*\*\*\*\*\*\*\*\*\*\*\*\*\*\*\*\*\*\*\*\*\*\*\*\*\*\*\*